Επιλέγουμε διαδοχικά *Έναρξη/Start-> Προγράμματα/ Programs - >Βοηθήματα/Accessories*.

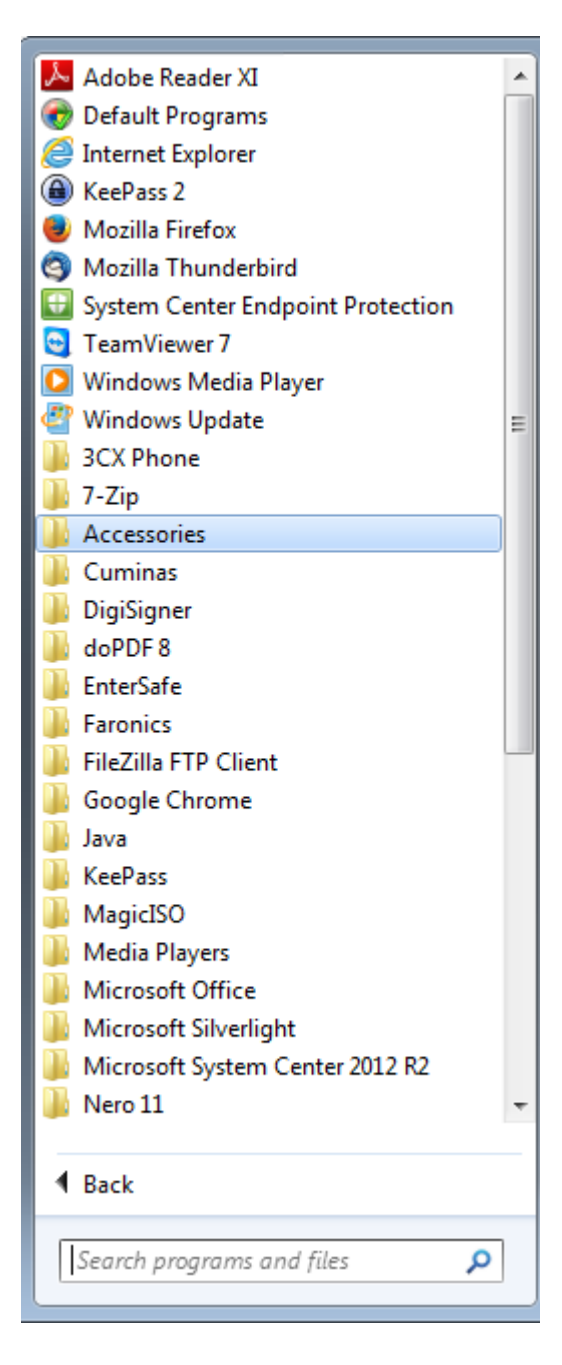

Στα **Βοηθήματα**/Accessories επιλέγουμε **Remote Desktop Connection**.

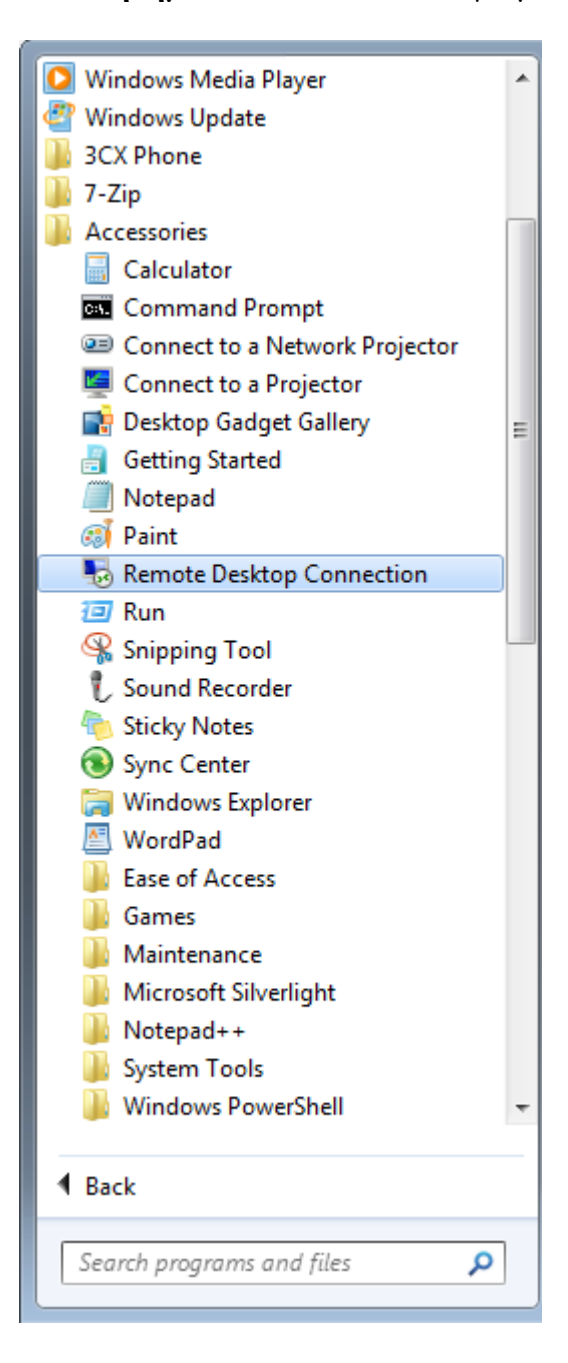

Στο παράθυρο που εμφανίζεται, στο πλαίσιο **Yπολογιστής**/Computer συμπληρώνουμε **rds.it.auth.gr** κι επιλέγουμε **Connect**.

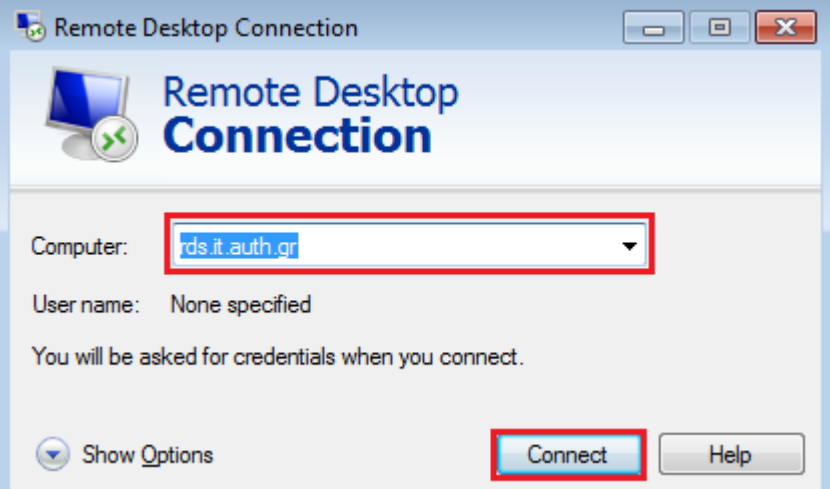

Στο παράθυρο που εμφανίζεται επιλέγουμε **Use another account** και συμπληρώνουμε:

User name **pclabs\username** (όπου username δίνουμε το όνομα χρήστη μας)

και στο πεδίο Password τον **κωδικό** μας

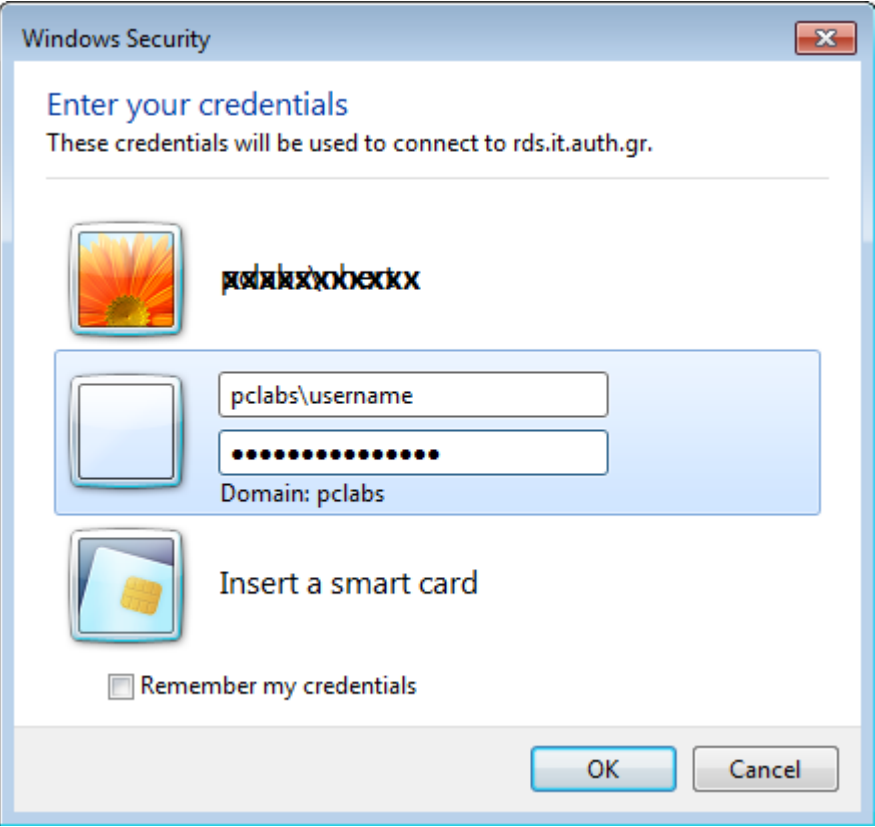